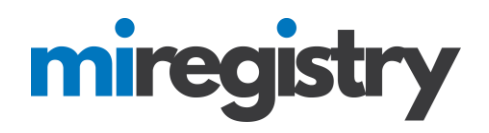

## *How to Become a MiRegistry Member*

This guide will walk you through creating and submitting your membership application.

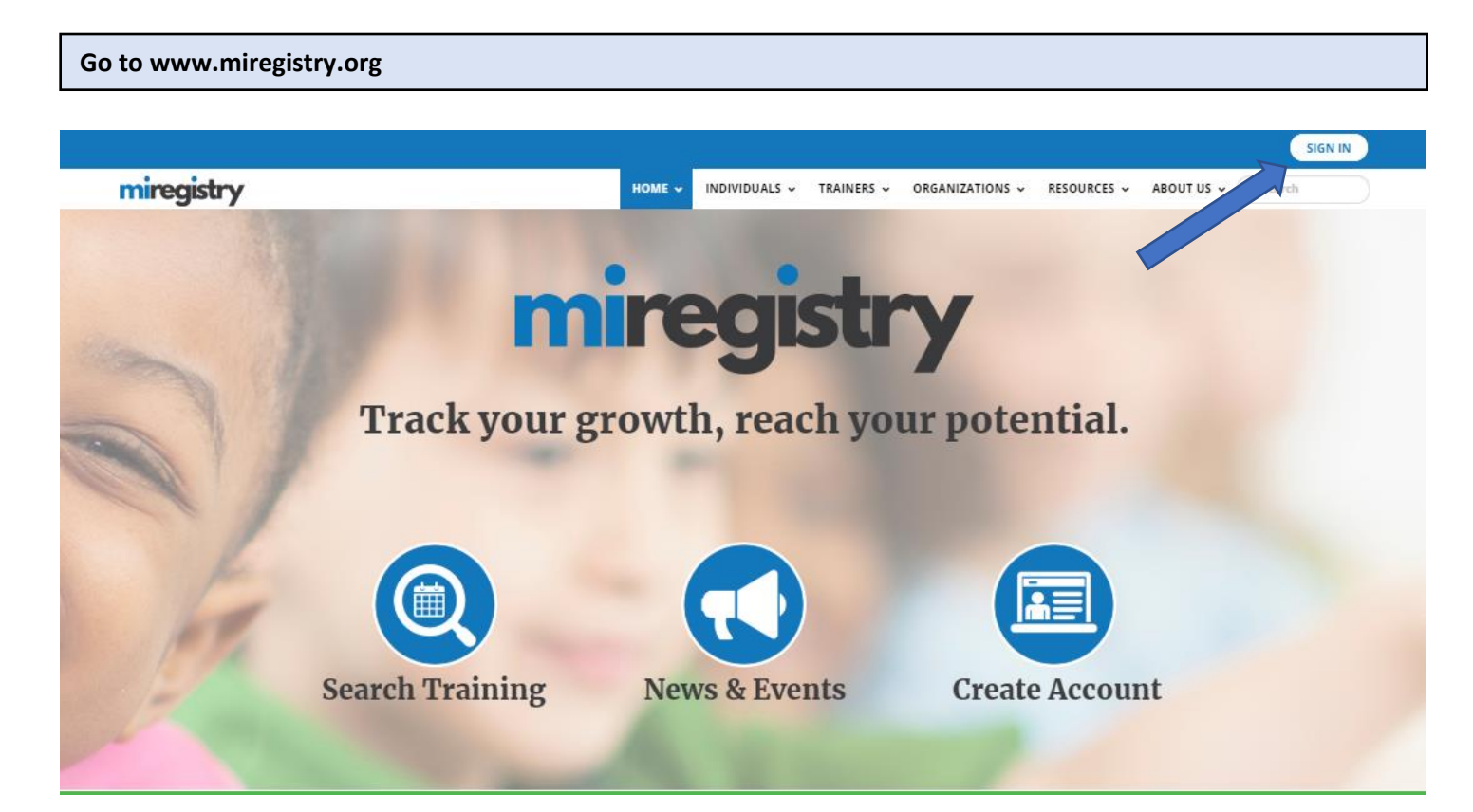

- 1. Click **SIGN IN**.
- 2. If you do not have an account, see our [guide](http://miregistry.org/pdf/creating-account.pdf) on creating a MiRegistry account.

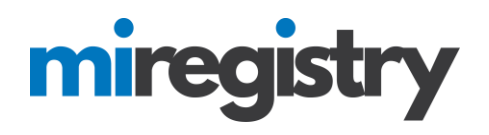

### **Membership Application**

# My Individual Profile

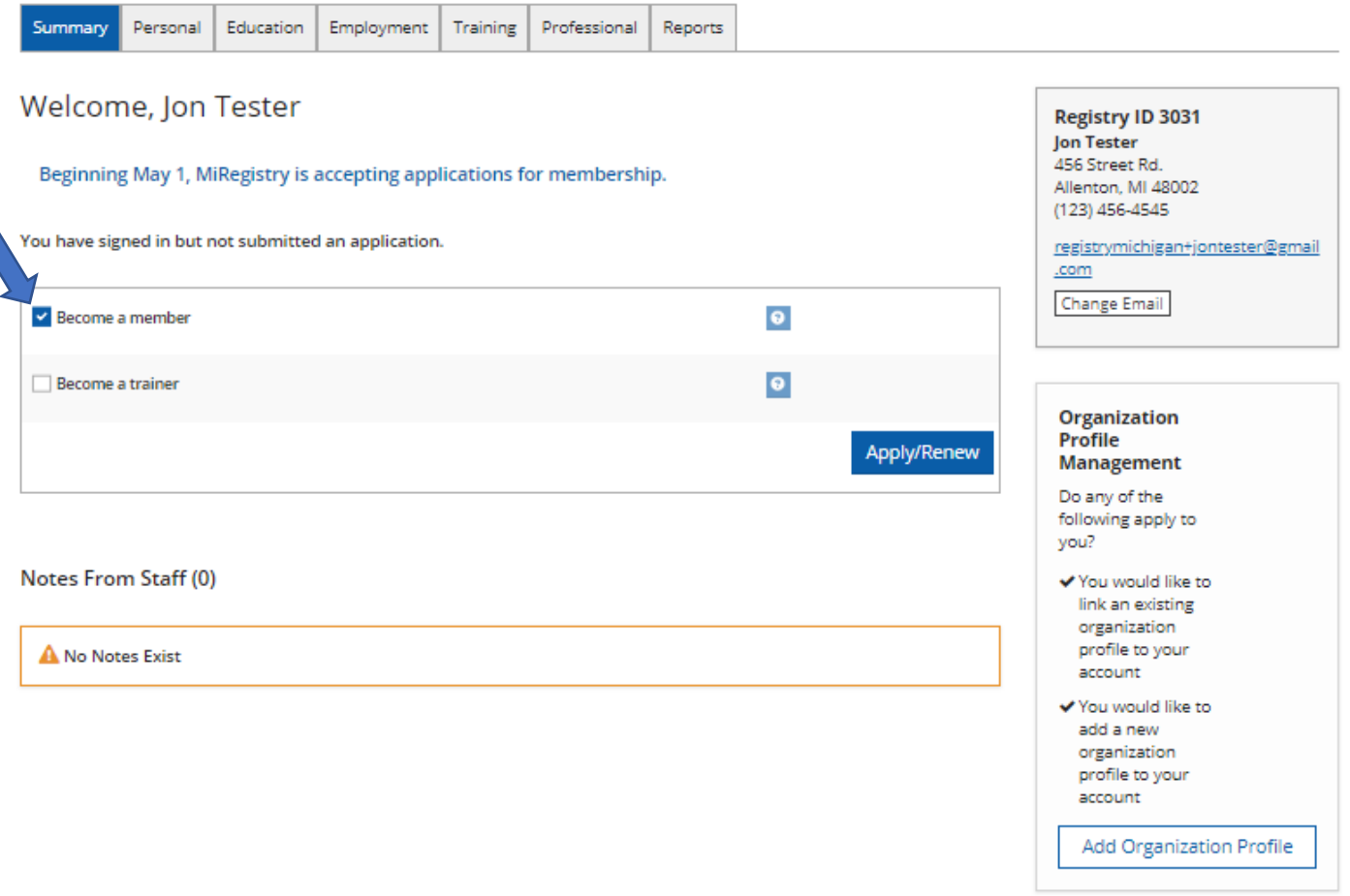

1. Check the 'Become a member' box and click **APPLY/RENEW**.

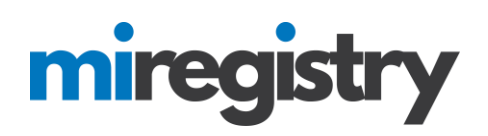

# **Membership Application**

You will provide the information in each of the steps below. Each step will be saved as you go. If you can't complete all steps you may come back and complete it later.

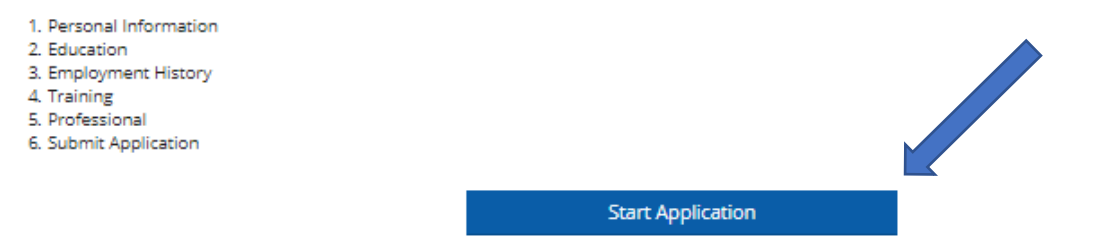

- 1. The membership application will take you through the above six steps.
- 2. To accurately fill out the information, having access to your updated resume with dates of employment and education can be helpful.
- 3. Click **START APPLICATION**.

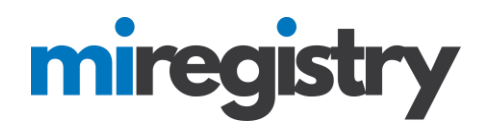

### **Personal Information**

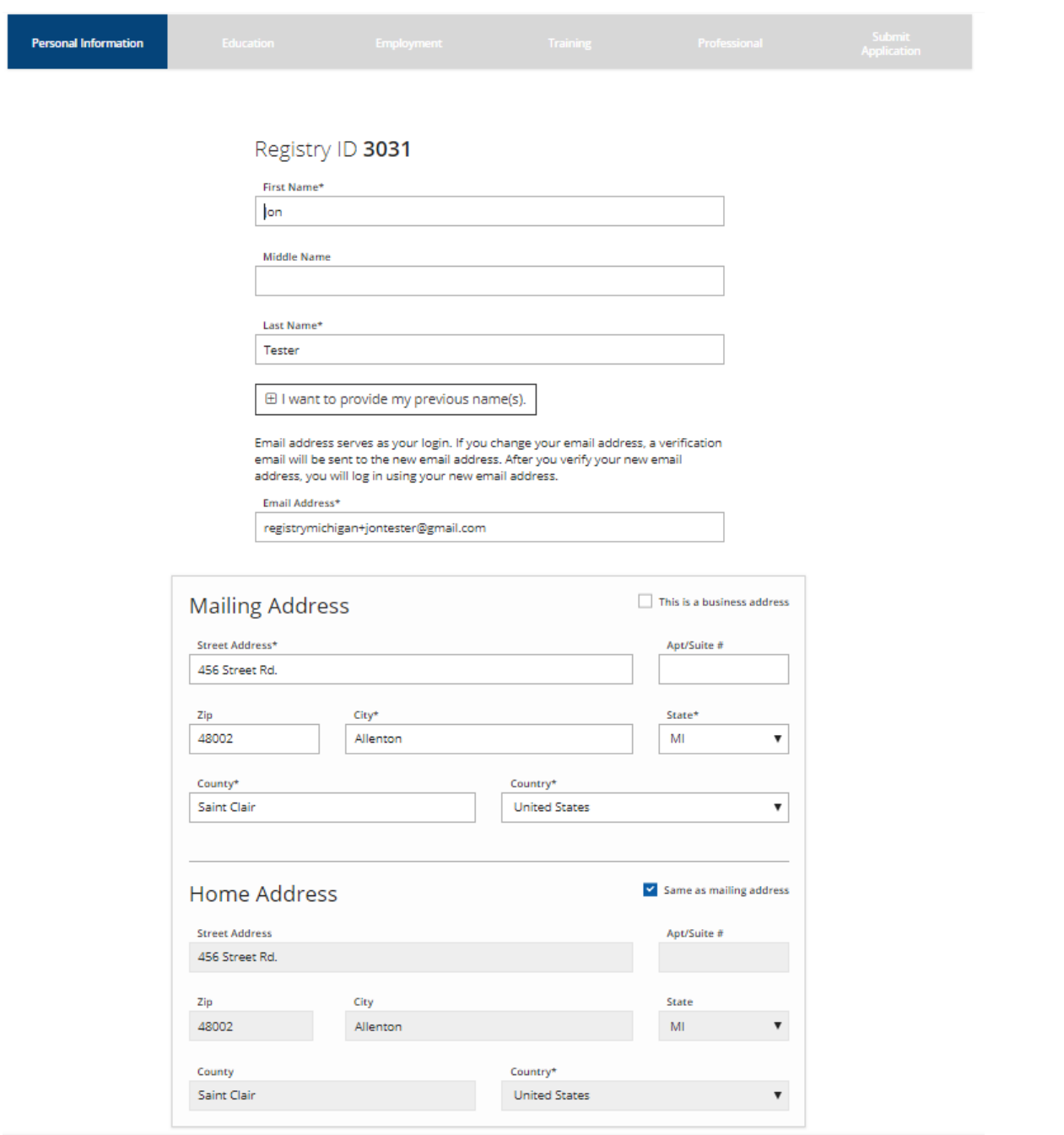

1. Your personal page will autofill your name and address from the information you provided when your account was created.

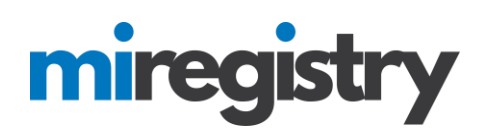

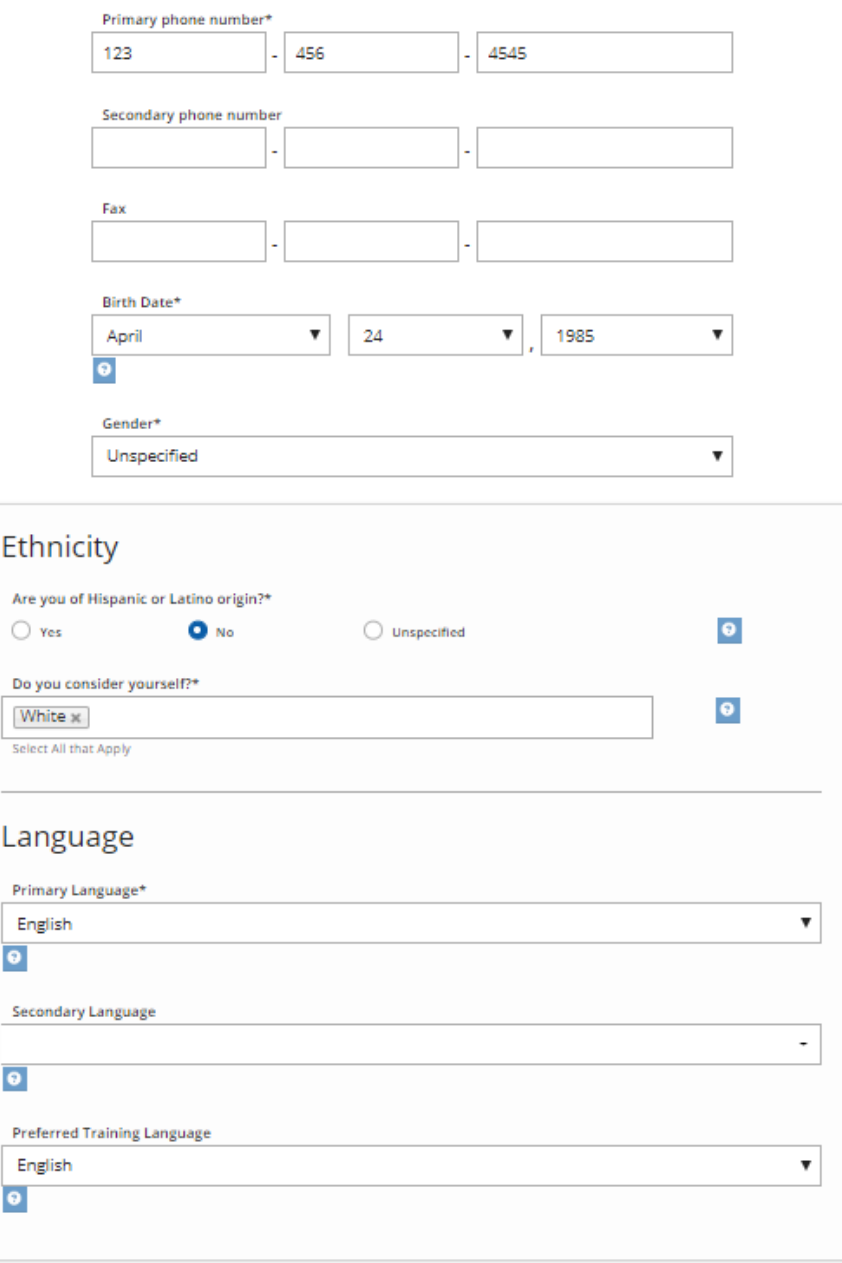

### **Additional Information**

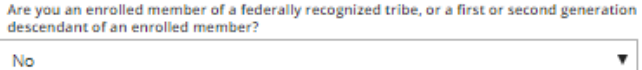

- 1. Your phone number and birthdate will autofill from the information you provided when your account was created.
- 2. Fill in your ethnicity and gender information. Please note that you may choose 'unspecified'.

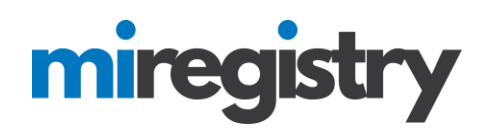

### **Additional Information**

Are you an enrolled member of a federally recognized tribe, or a first or second generation<br>descendant of an enrolled member?

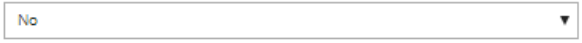

### **Communication Preferences**

We may send periodic communications related to the registry and your account. You are automatically subscribed to receive these communications. If do not wish to receive these communications please unsubscribe.

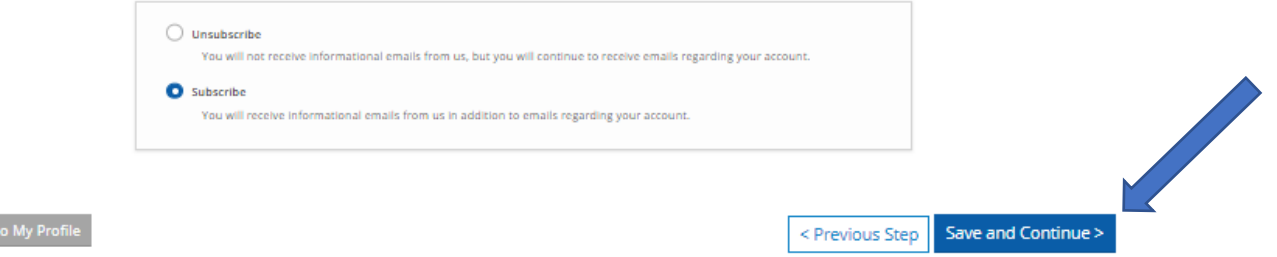

1. Click **SAVE AND CONTINUE >**.

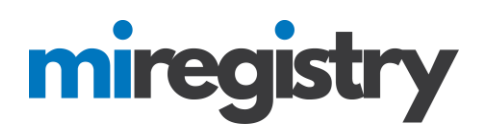

### **Education**

Education

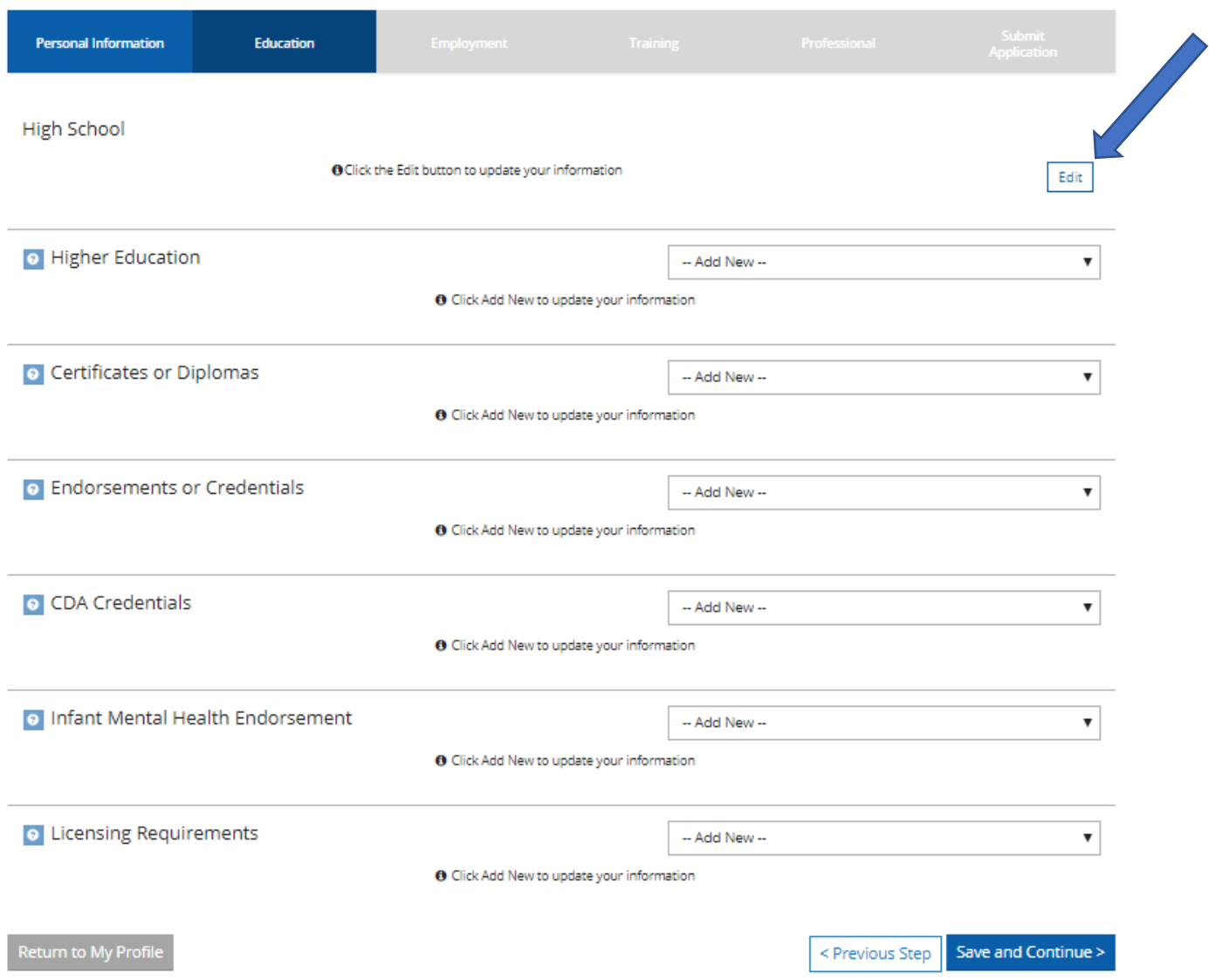

1. To add education information, click the **EDIT** button.

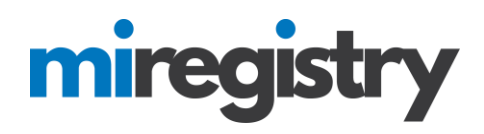

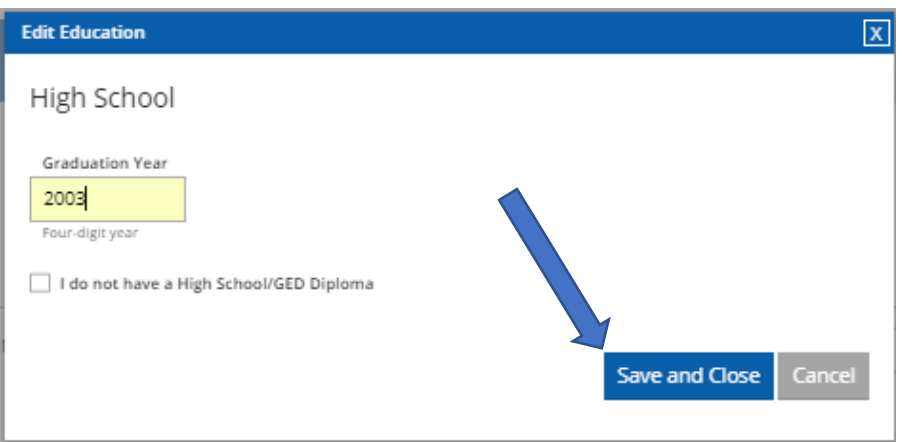

- 1. Enter in your High School graduation date, or mark that you do not have a High School/GED Diploma.
- 2. Click **SAVE AND CLOSE**.

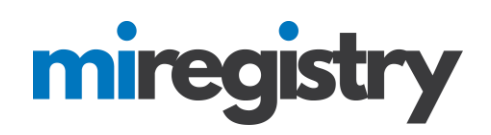

## Education

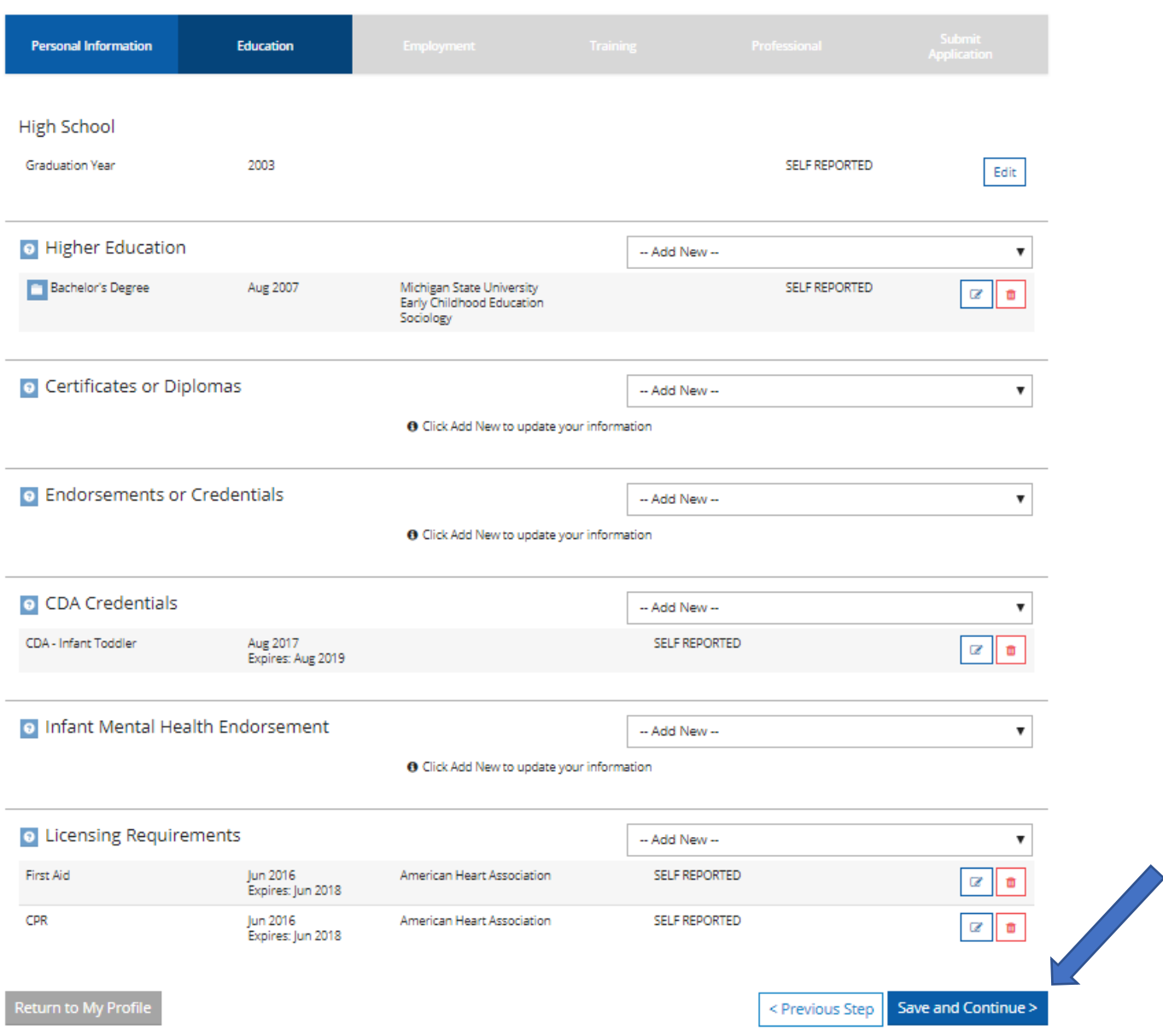

- 1. To continue adding information on your education page, view the options on each drop-down menu and complete the information in each pop-up box.
- 2. Click **SAVE AND CONTINUE>**.

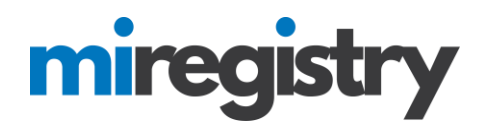

### **Employment**

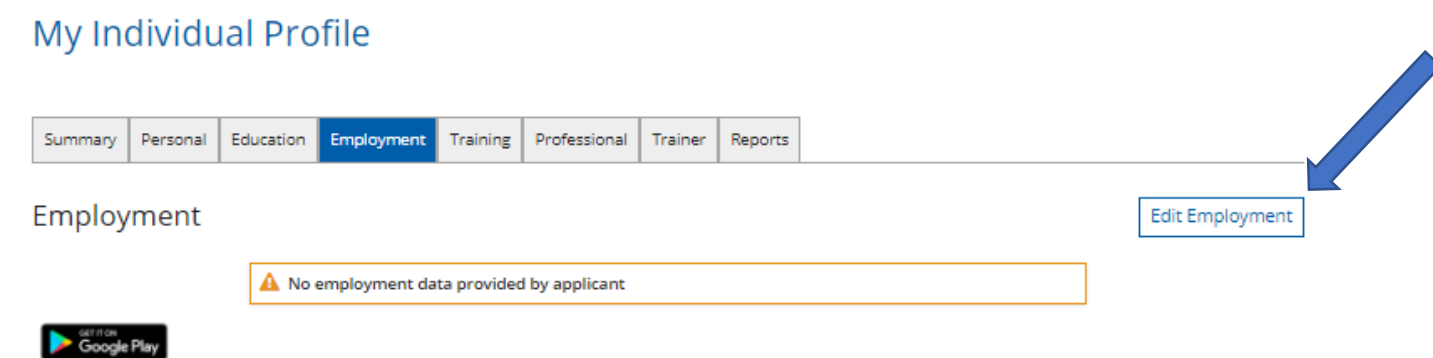

1. To add field related experience, select **EDIT EMPLOYMENT**.

## **Employment History**

Please add an employment record for every early childhood and school-age care position you hold or have held in the past.

- . If you held more than one position for the same employer, enter a separate entry for each position.
- . Enter an end date for any position which you no longer hold.

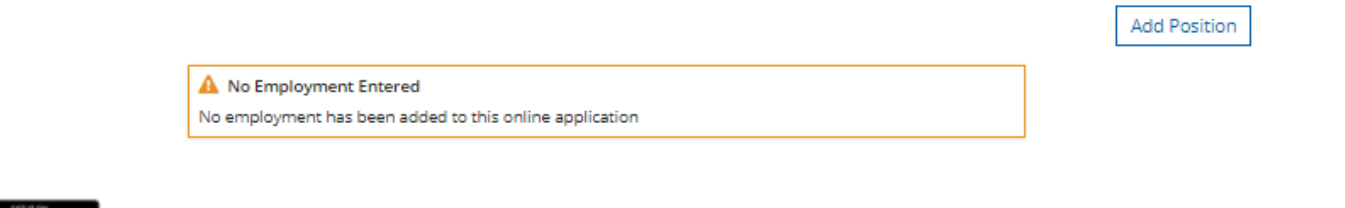

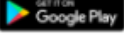

### 1. Select **ADD POSITION**.

- 2. To enter education, you must search for your organization based on the following organization types:
	- a. Direct care and education programs
	- b. Employment outside of the state of Michigan or an organization not found using the two other search options
	- c. Other organizations, such as training sponsor organization and institutions of higher education

# miregistry

### **Employer Search-Direct Care and Education Programs**

# Select Employer Type

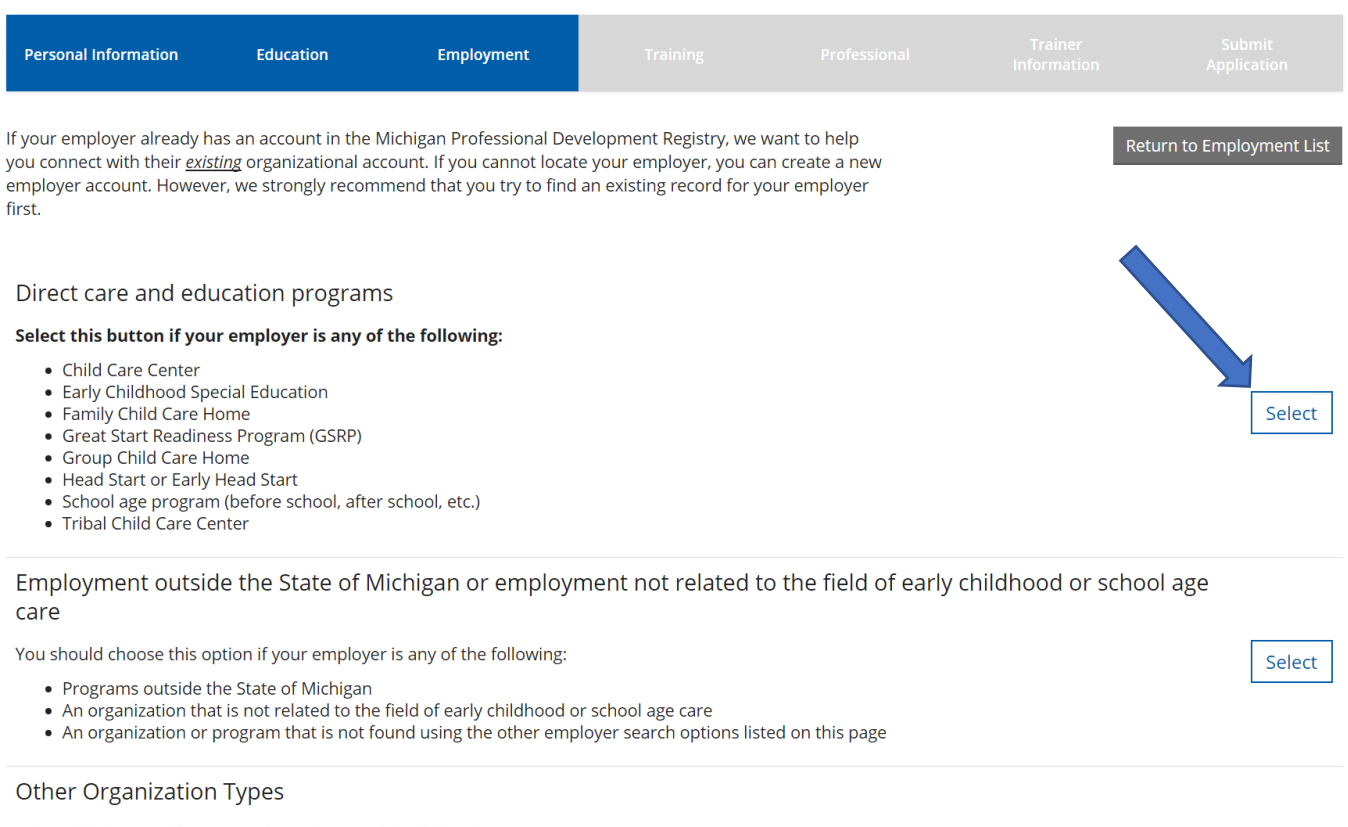

#### Select this button if your employer is any of the following:

- Training Organizations
- Organizations that do not directly offer early childhood or school age care
- Institutes of Higher Education
- Professional Associations
- Professional Associations<br>• State and local agencies that do not provide direct early childhood or school age care<br>• State and local government
- 

### 1. Click **SELECT** next to the Direct care option.

Select

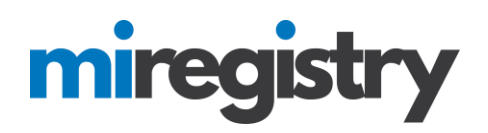

## **Position Details**

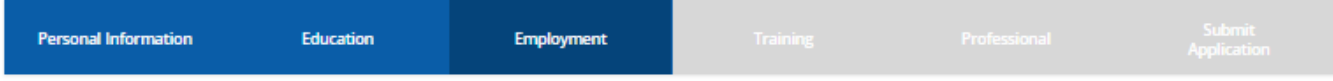

#### Search for: Direct care and education programs

If your past or present employer provides direct care to children up to age twelve and is licensed by the Michigan Department of Licensing and Regulatory Affairs, Bureau of Community and Health Systems, Child Care Licensing Division using the license number to search is the fastest way to find your employer. If your employer is not licensed or you don't know the license number, you can use one or more of the other fields to find your employer.

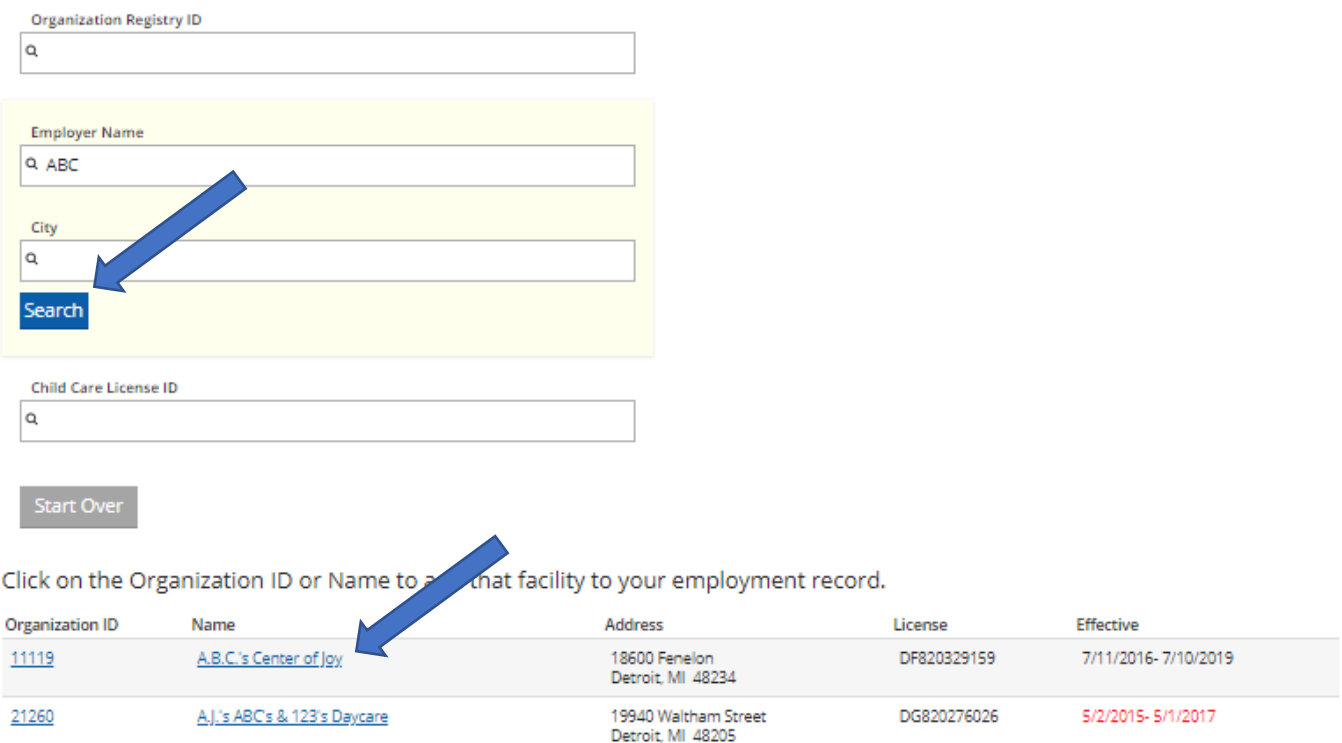

- 1. If you know your Organization ID, you can search by ID. Otherwise, enter any other search criteria and click **SEARCH**.
- **2.** Select your organization from the list. **If your organization is not found, follow the directions listed under 'Employer Search-Employment Outside of Michigan or Not Found in a Search' below.**

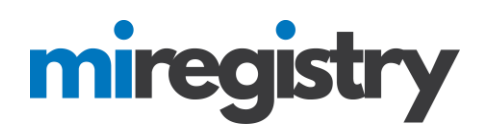

## **Position Details**

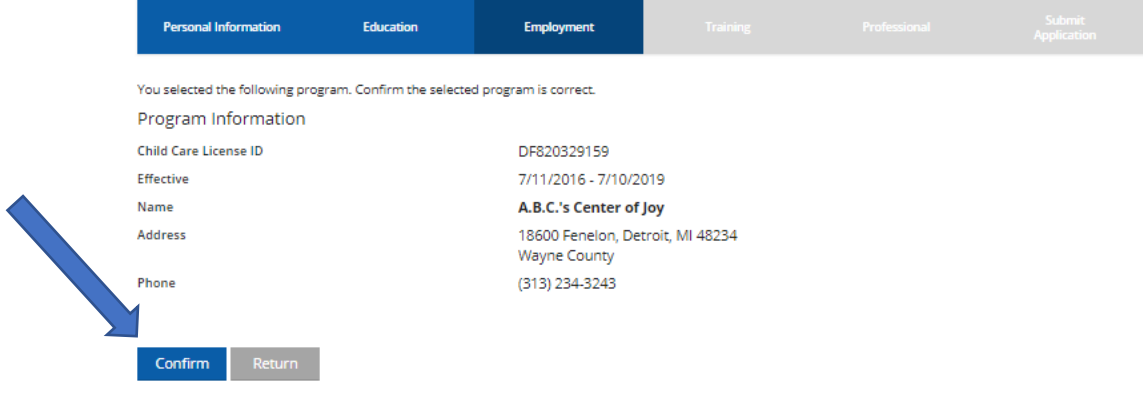

1. Click **CONFIRM** if the information is correct.

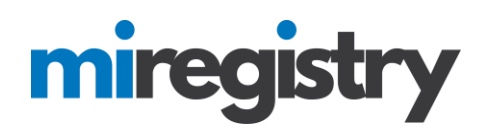

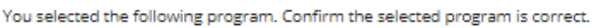

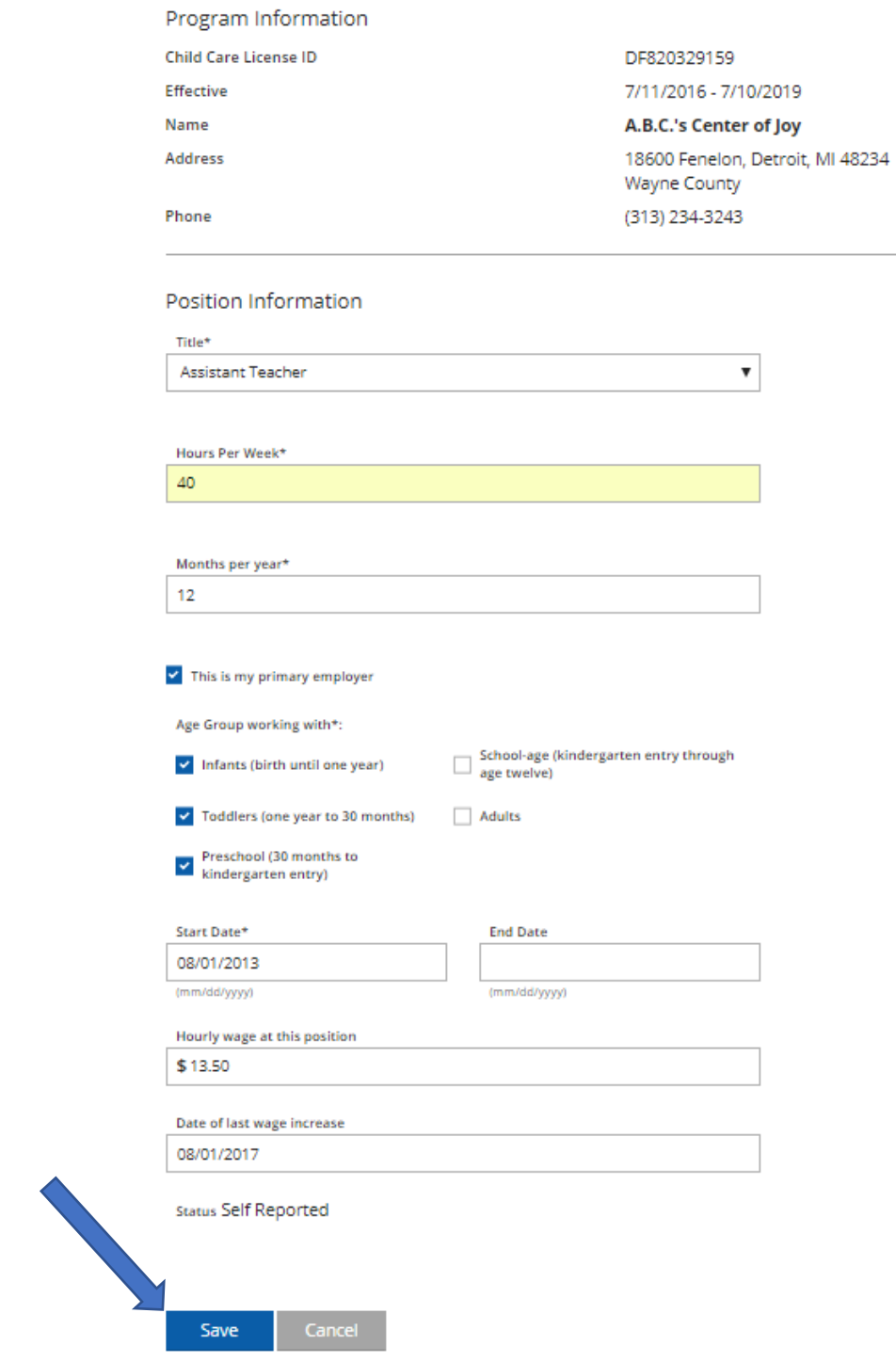

- 1. Enter your position information.
- 2. Click **SAVE**.

# miregistry

### **Employer Search-Employment Outside of Michigan or Not Found in a Search**

# Select Employer Type

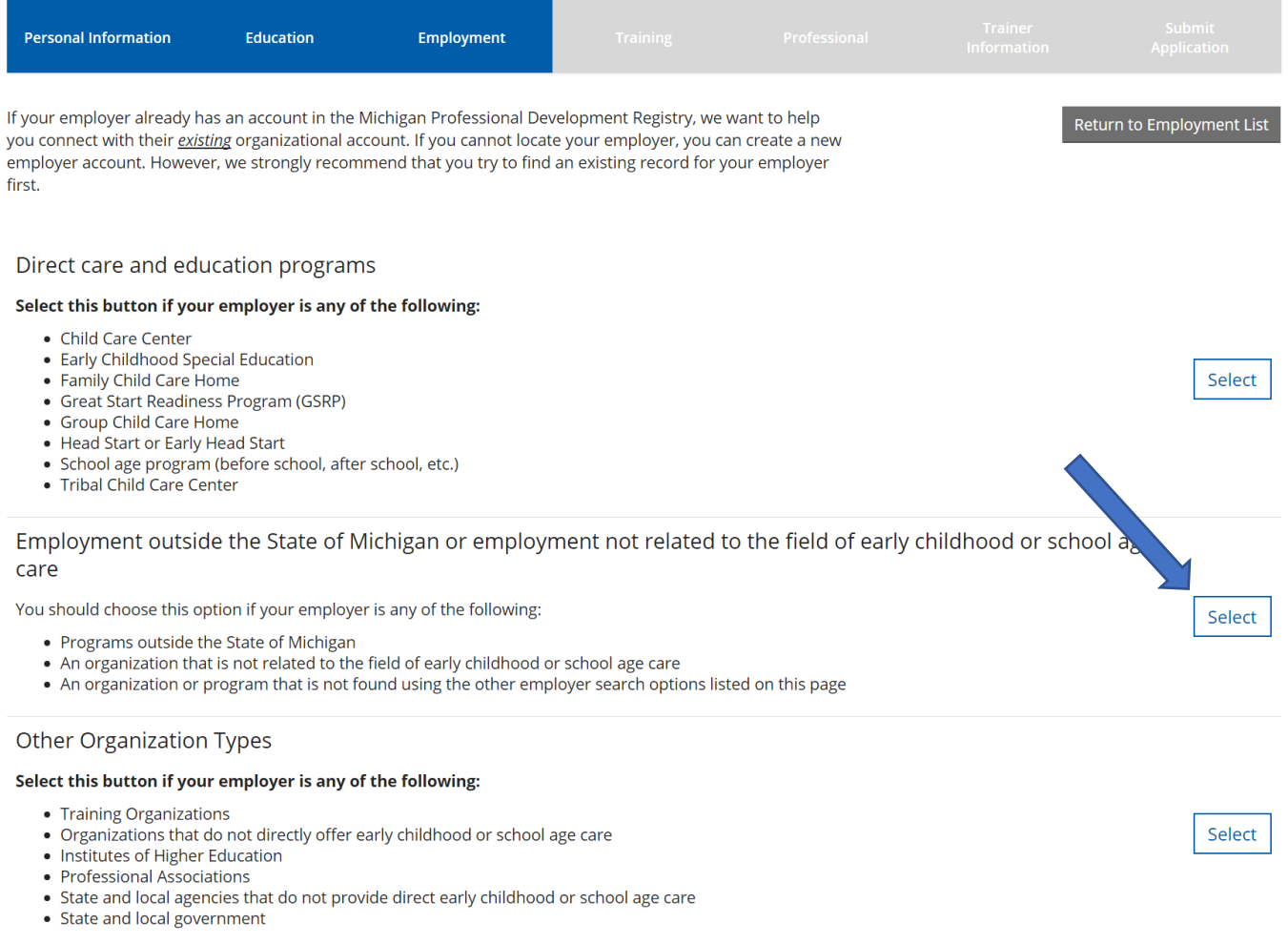

1. Press **SELECT** for employment outside of the state of Michigan or employment not found using other search criteria.

# miregistry

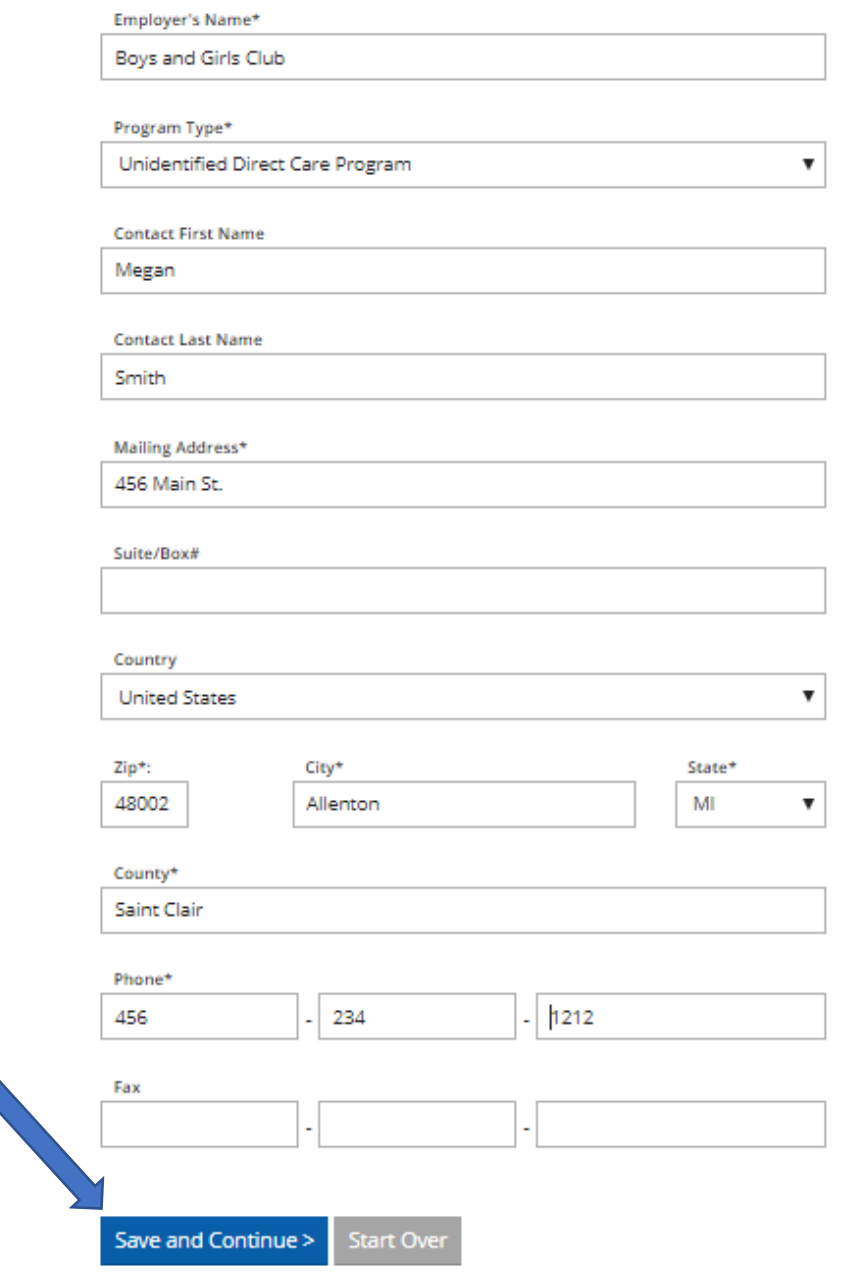

- 1. Fill out the Employer details.
- 2. Click **SAVE AND CONTINUE**.

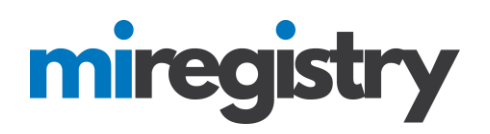

### **Position Details**

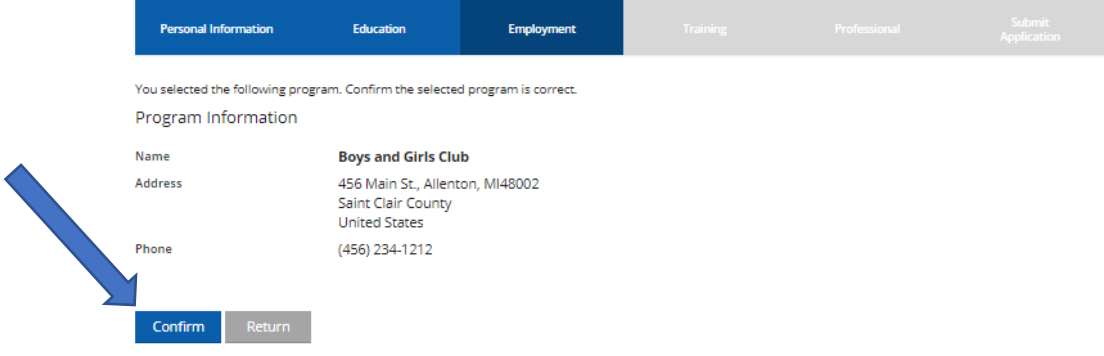

1. Click **CONFIRM** if the information is correct.

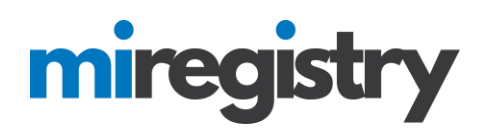

Position Information

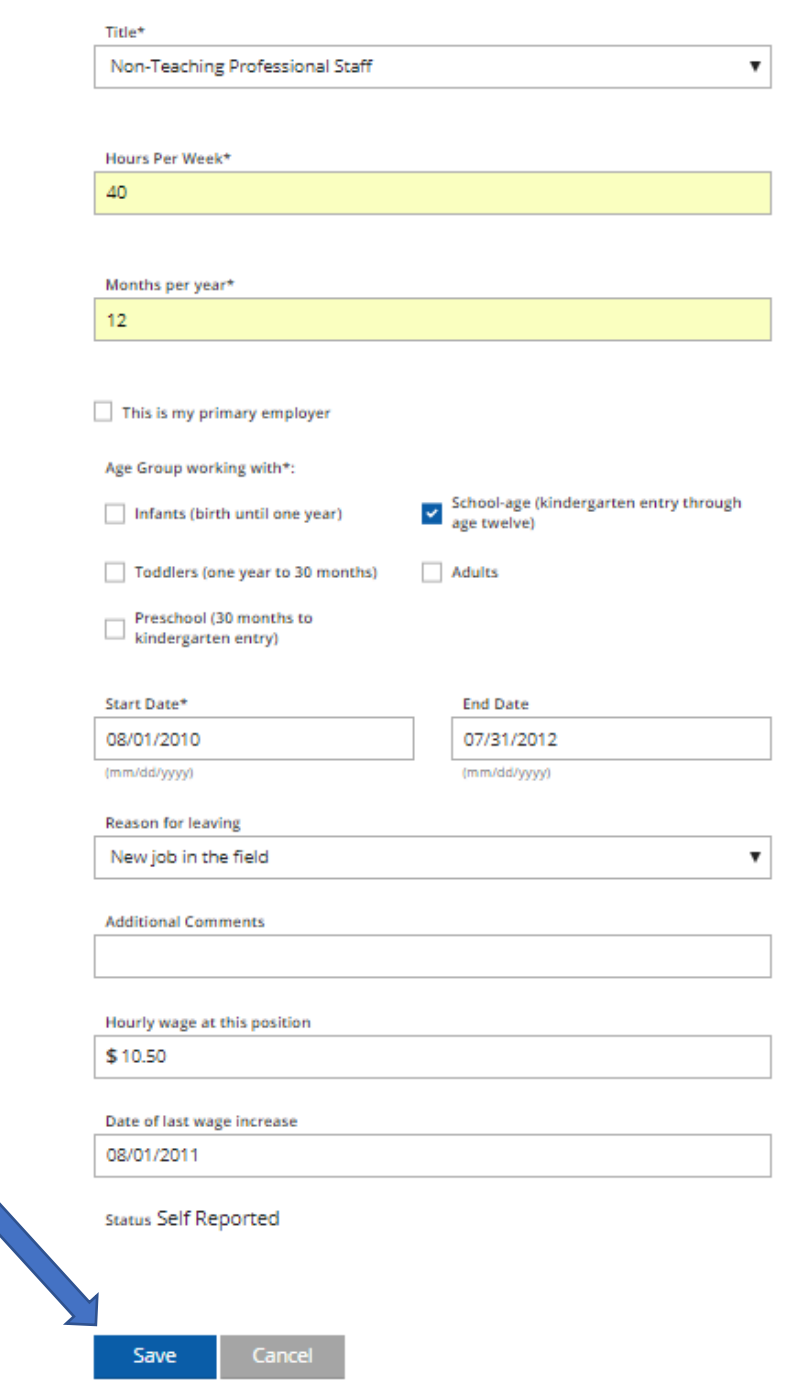

- 1. Enter your position information.
- 2. Click **SAVE**.

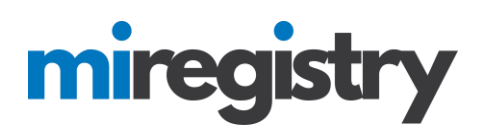

### **Employer Search-Other Organizations Types**

# Select Employer Type

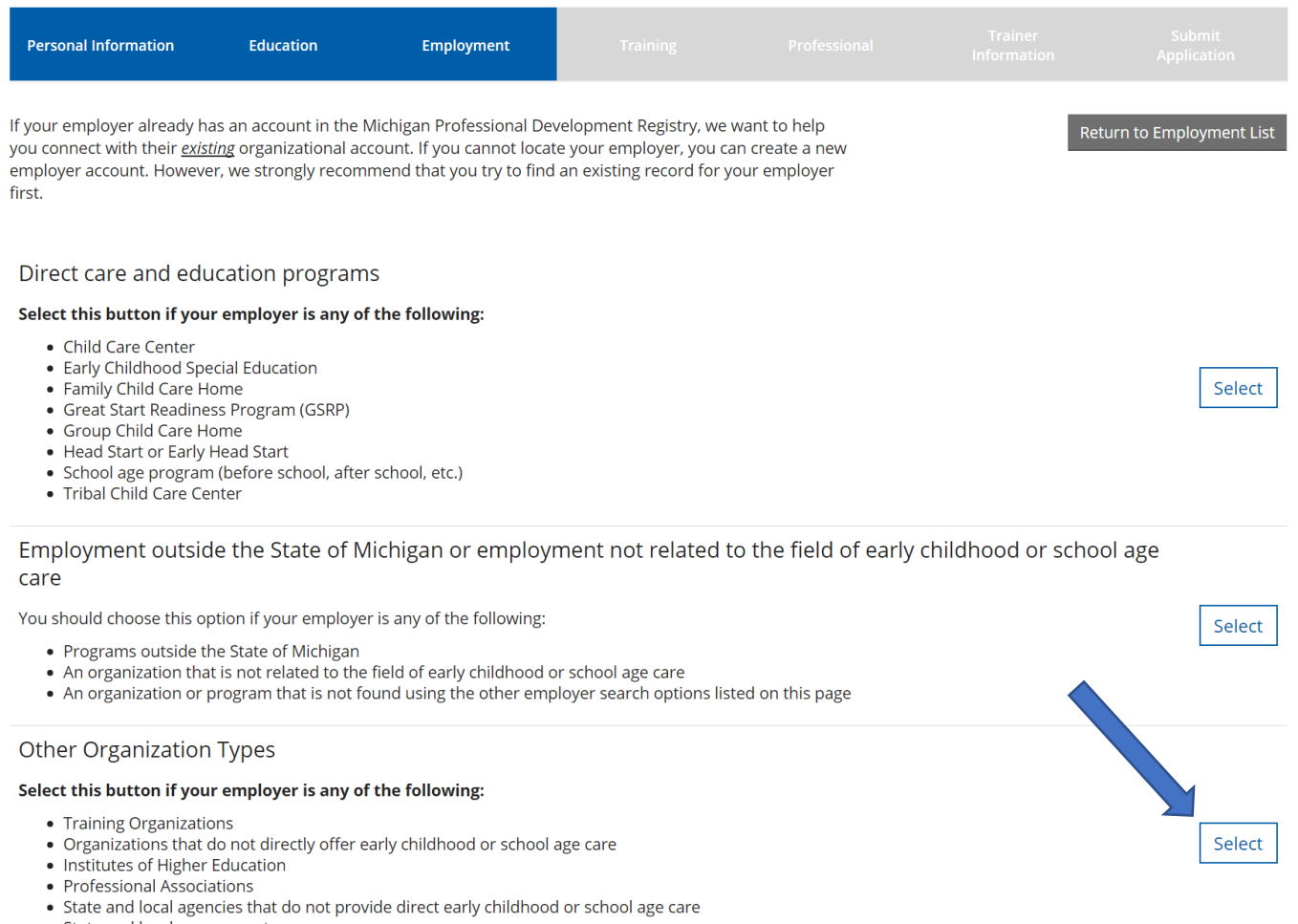

• State and local government

## 1. Press **SELECT** for other employment, such as training organizations and institutes of higher education.

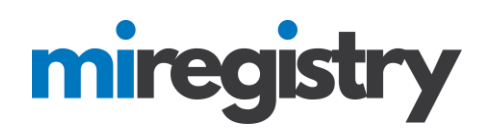

# **Employer Search**

### Search for: Other Organization Types

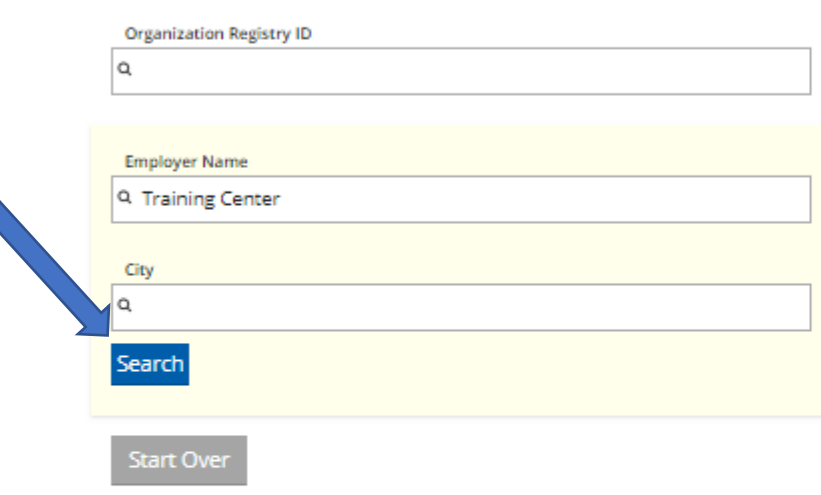

Click on the Organization ID or Name to add that facility to your employment record.

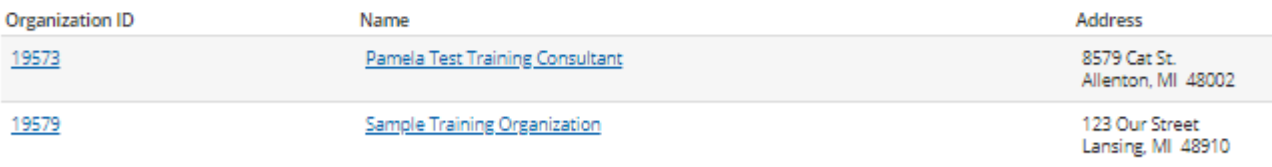

## Can't find your employer?

- . Make sure you spelled the employer's name correctly
- · Search by city only to find all employers in that cit eults.
- · Keep it simple. Fewer words will give you no
- · Still can't find your employer? Start here
- 1. If you know your Organization ID, you can search by ID. Otherwise, enter any other search criteria and click **SEARCH**.
- 2. Select your organization from the list.
- 3. If your organization is not listed below, click **START HERE**.

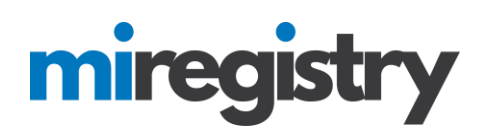

# **Enter Employer Details**

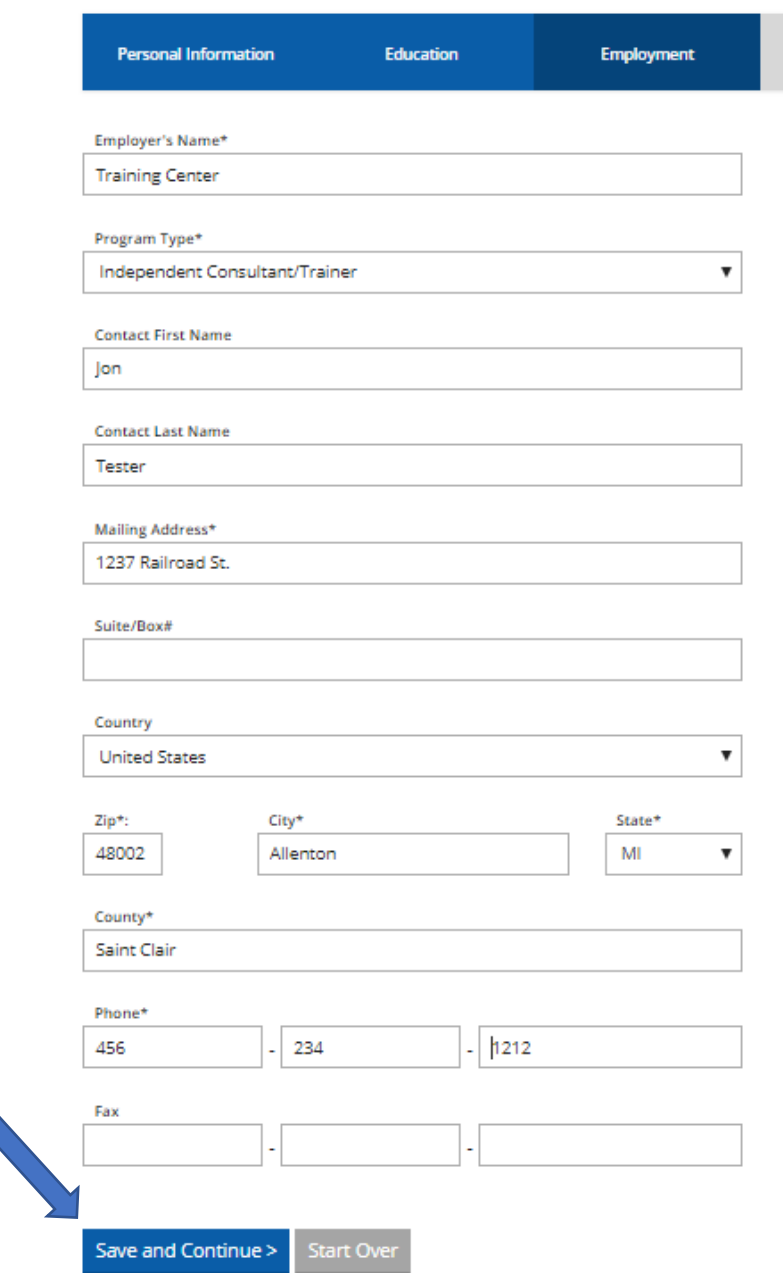

- 1. Please note that if your employer was found in the search, you will skip this step.
- 2. Fill out the Employer details.
- 3. Click **SAVE AND CONTINUE**.

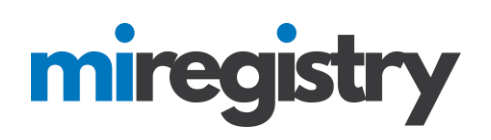

## **Position Details**

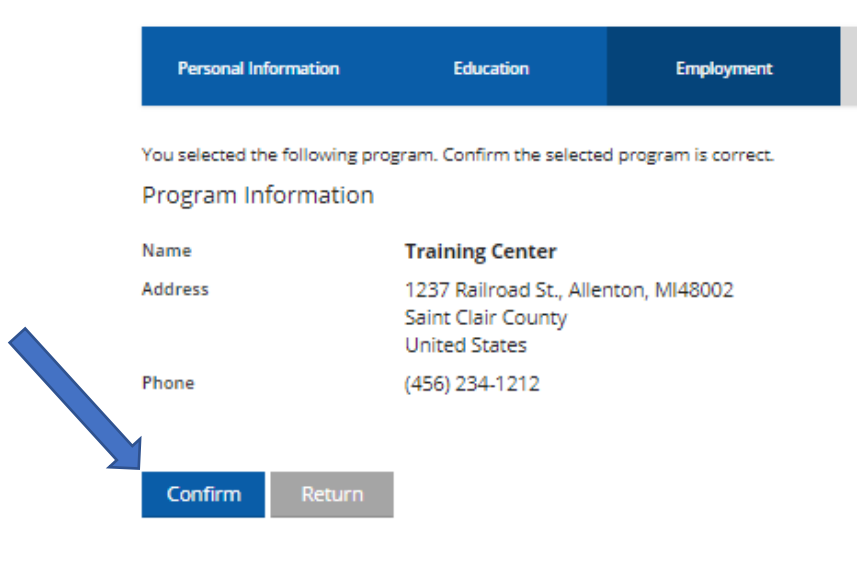

1. Click **CONFIRM** if the details are correct.

# miregistry

You selected the following program. Confirm the selected program is correct.

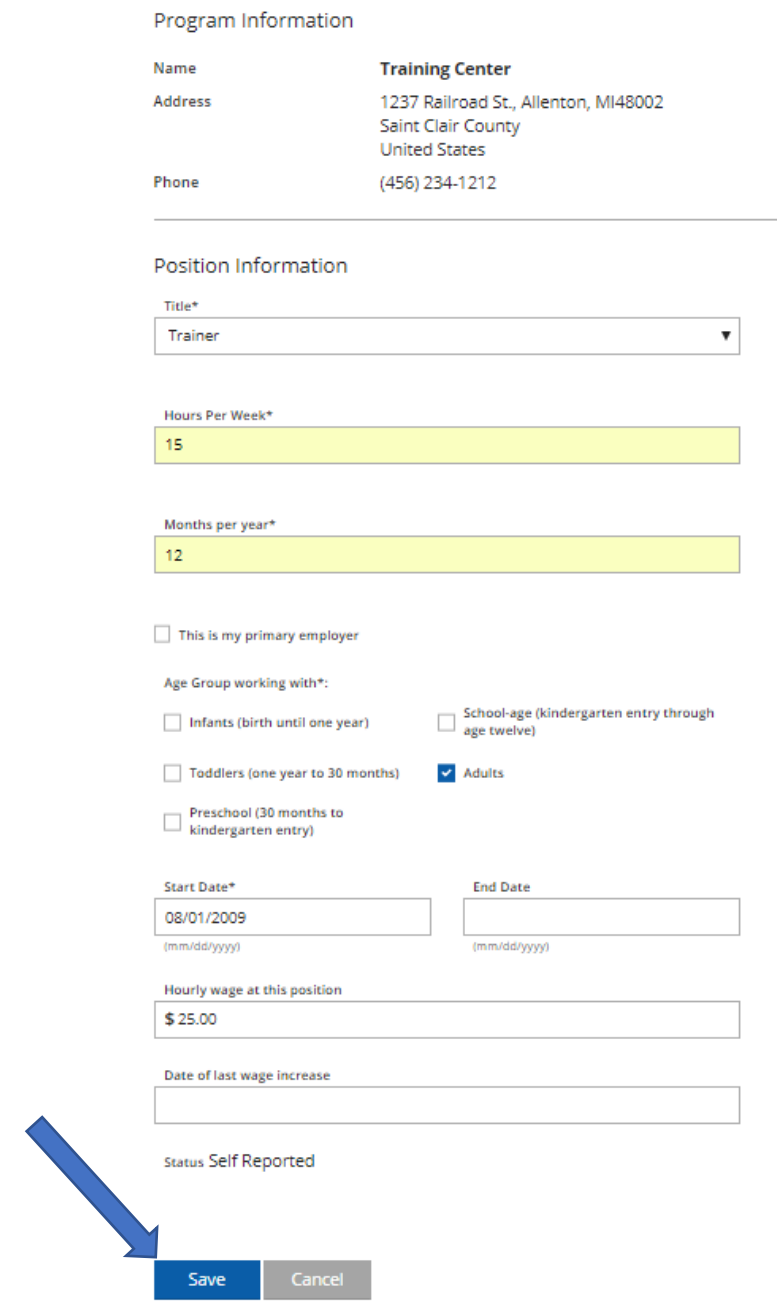

- 1. Enter your position information.
- 2. Click **SAVE**.

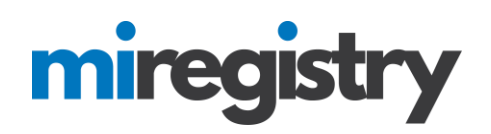

## **Employment History**

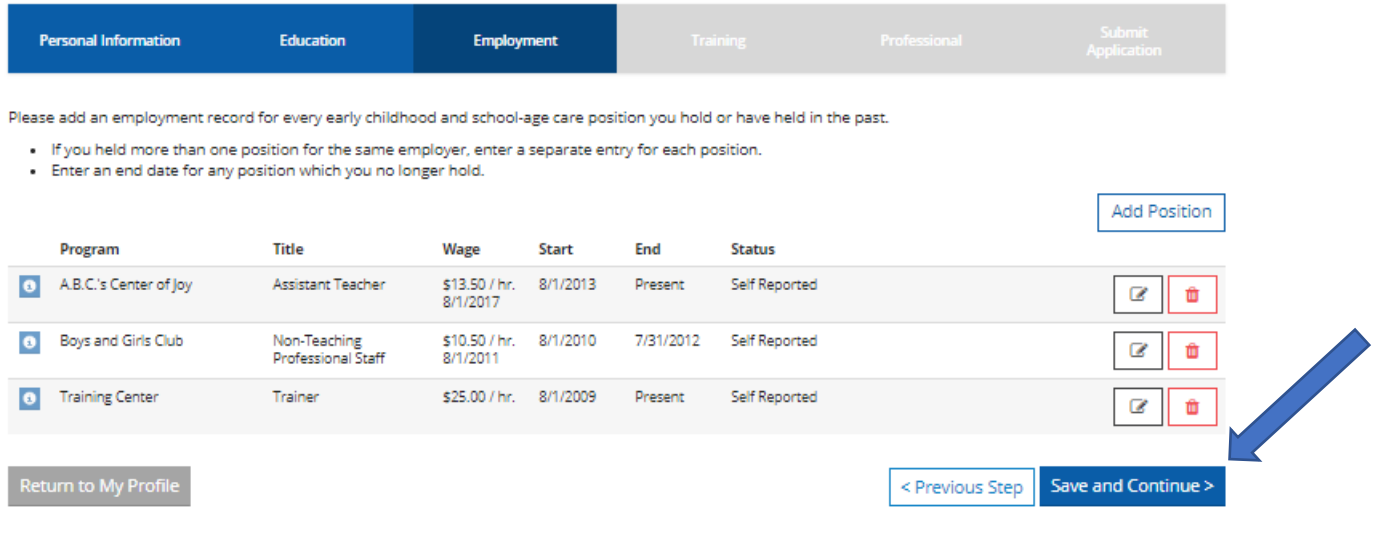

1. After all related field experience is entered, click **SAVE AND CONTINUE>**.

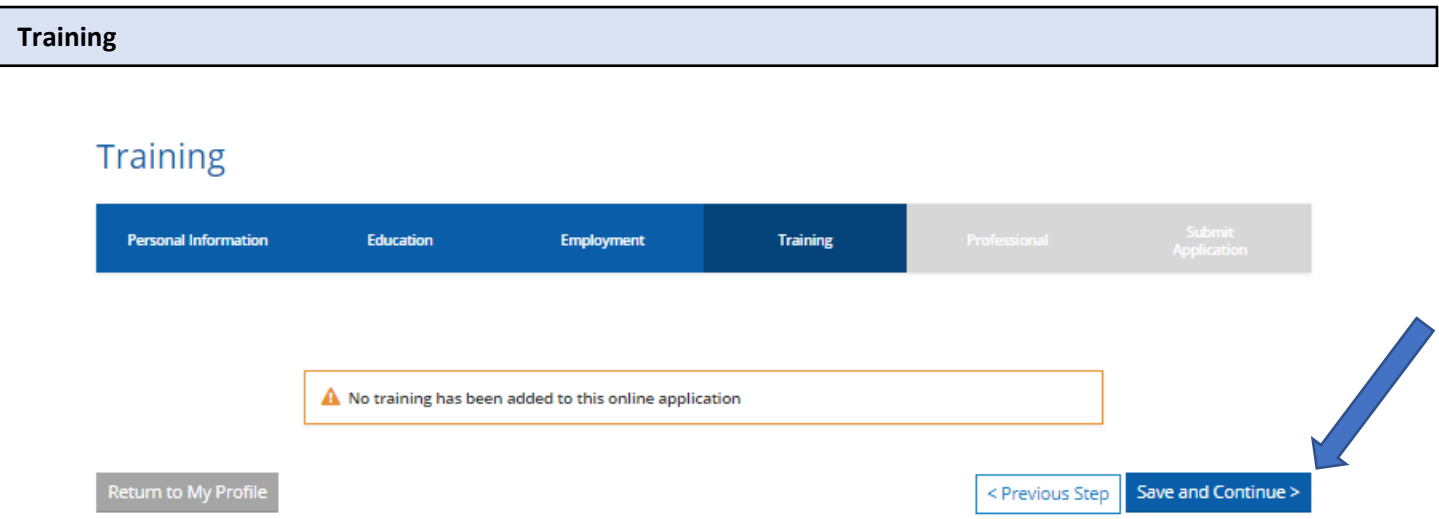

- 1. Your training page will track completed training taken through MiRegistry statewide training calendar.
- 2. Please note that any Great Start to Quality training that was completed before April 1, 2018 will be transferred to this page from the former system. If a training you have taken is not listed on this page, please click the 'Ask Us' button or email [support@miregistry.org](mailto:support@miregistry.org) to attach your training certificate.
- **3.** Click **SAVE AND CONTINUE>.**

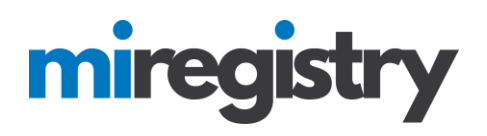

### **Professional**

## More Information

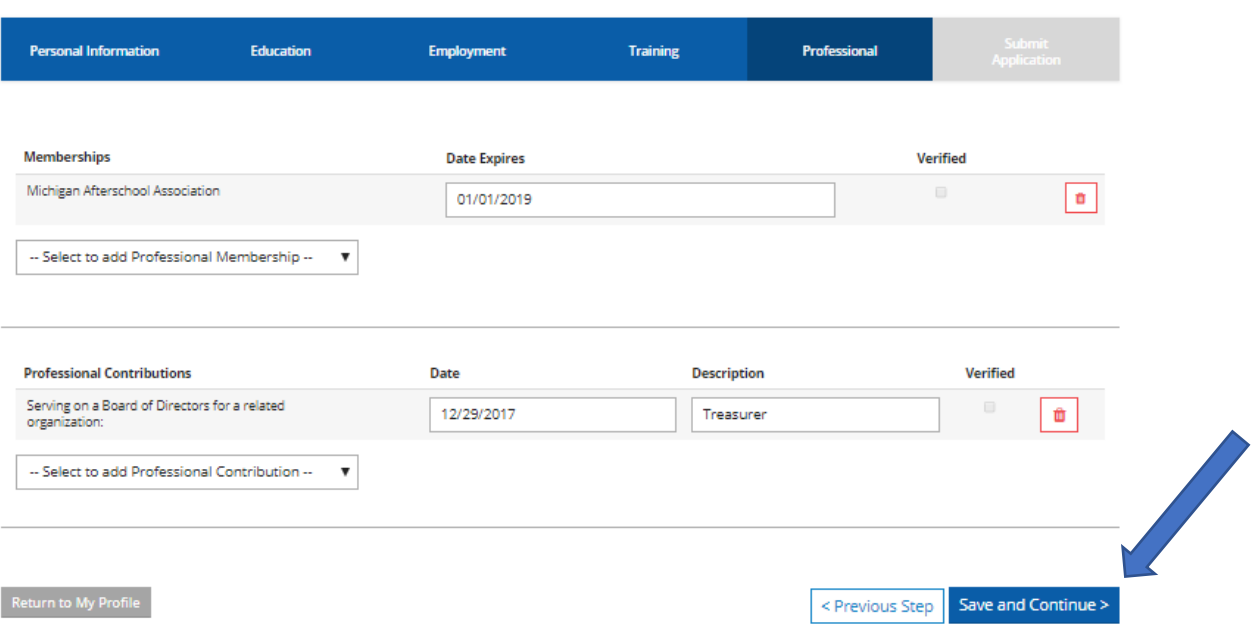

- 1. To edit your professional page, view the options in each drop-down menu and complete the information in each pop-up box.
- 2. Click **SAVE AND CONTINUE>.**

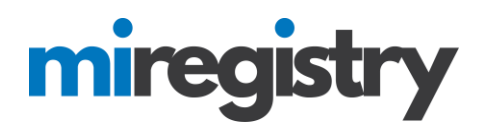

## **Submit Application**

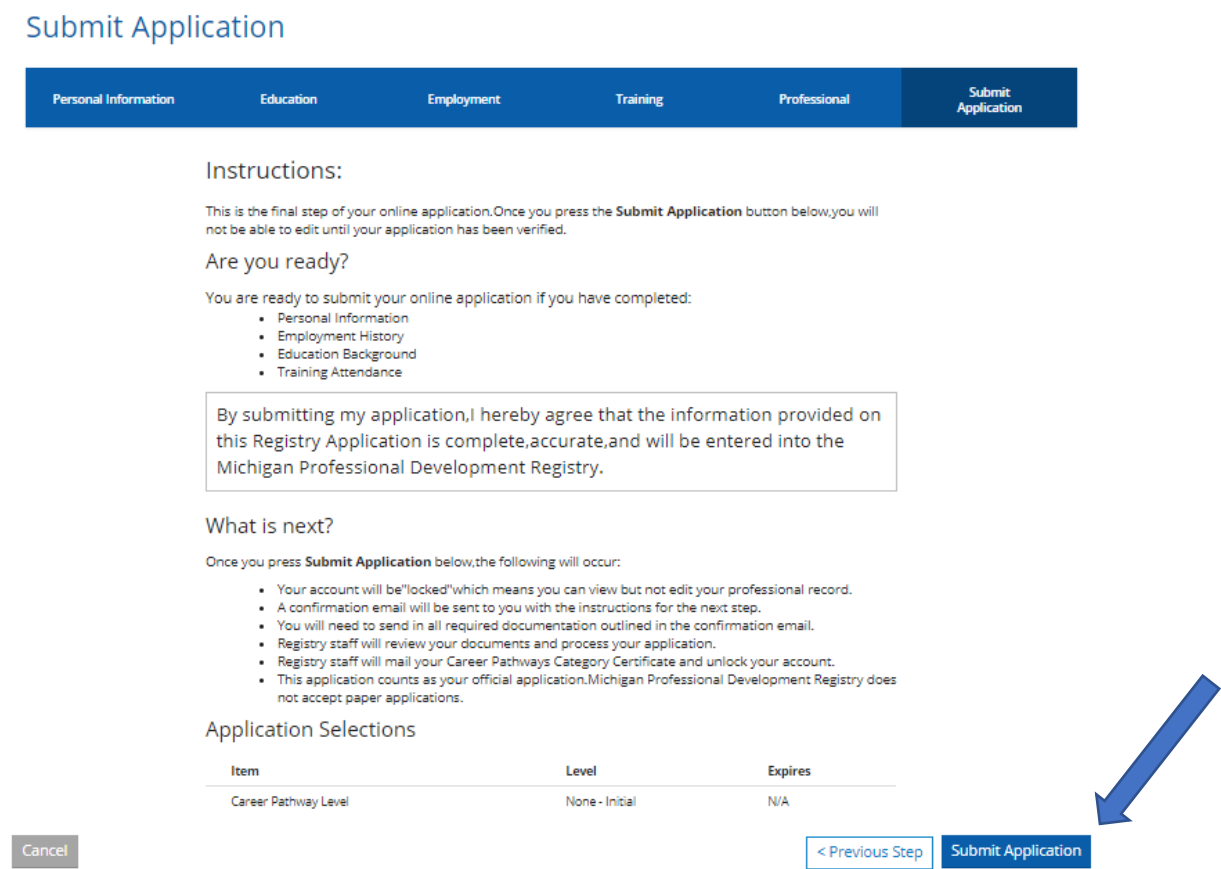

- 1. Review the information and click **SUBMIT APPLICATION**.
- 2. Please note that your account will be locked from editing any information until after it has been approved.

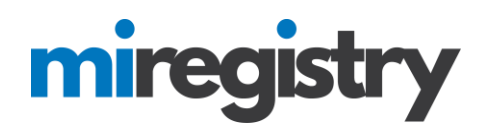

### **Submit Application**

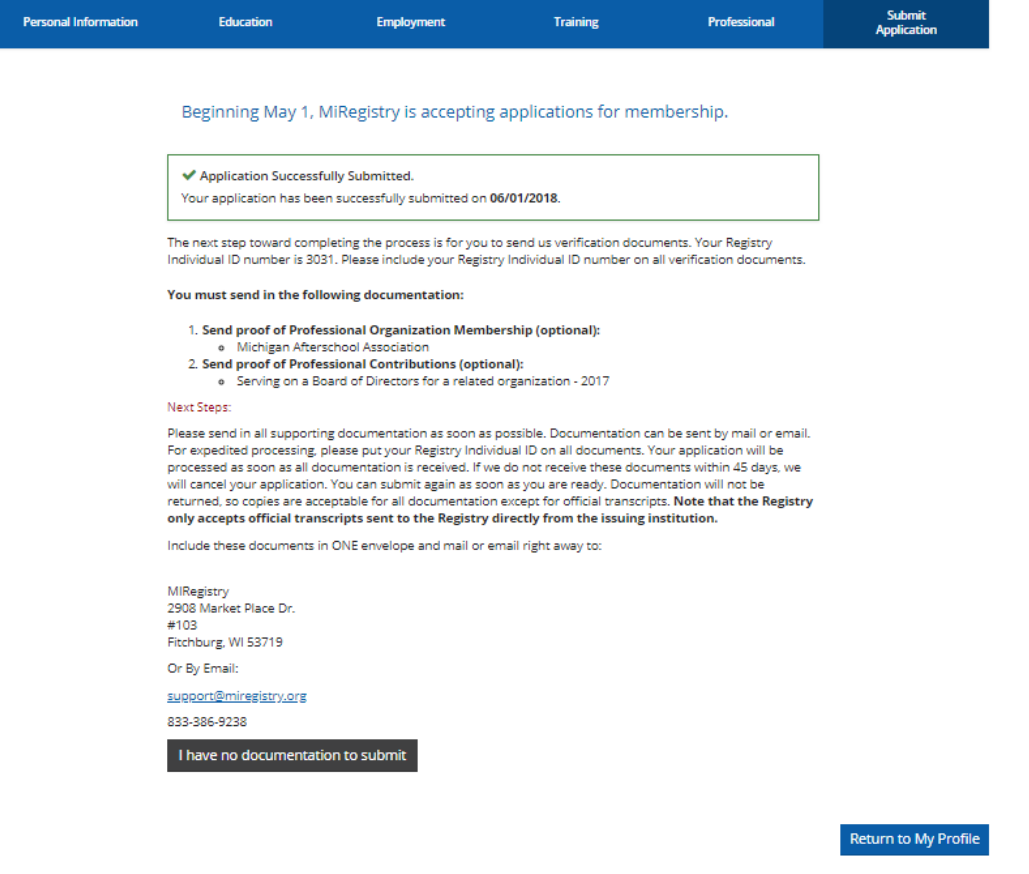

- 1. Congratulations! You have successfully submitted a membership application. Next steps are for you to submit any follow-up documentation.
- 2. Please note that the Michigan Registry only accepts official transcripts from your college or university. They can be sent in a sealed, unopened envelope or in an encrypted PDF directly from your institution.
- 3. Documentation of training and other items marked on your professional and education pages may be sent electronically by clicking the 'Ask Us' button on any page or by emailing [support@miregistry.org](mailto:support@miregistry.org).
- 4. If you select the 'I have no documentation to submit' button, your career pathway level will be calculated without verification of education and professional achievements. This will impact your career pathway level.